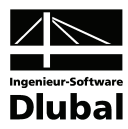

Fassung September 2010

**Zusatzmodul**

# RF-STAGES

**FEM-Berechnungen unter Berücksichtigung von Bauzuständen** 

## Programm-Beschreibung

Alle Rechte, auch das der Übersetzung, vorbehalten.

Ohne ausdrückliche Genehmigung der INGENIEUR-SOFTWARE DLUBAL GMBH ist es nicht gestattet, diese Programmbeschreibung oder Teile daraus auf jedwede Art zu vervielfältigen.

**© Ingenieur-Software Dlubal GmbH Am Zellweg 2 D-93464 Tiefenbach** 

Tel.: +49 (0) 9673 9203-0 Fax: +49 (0) 9673 1770 E-Mail: info@dlubal.com Web: www.dlubal.de

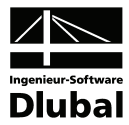

# Inhalt

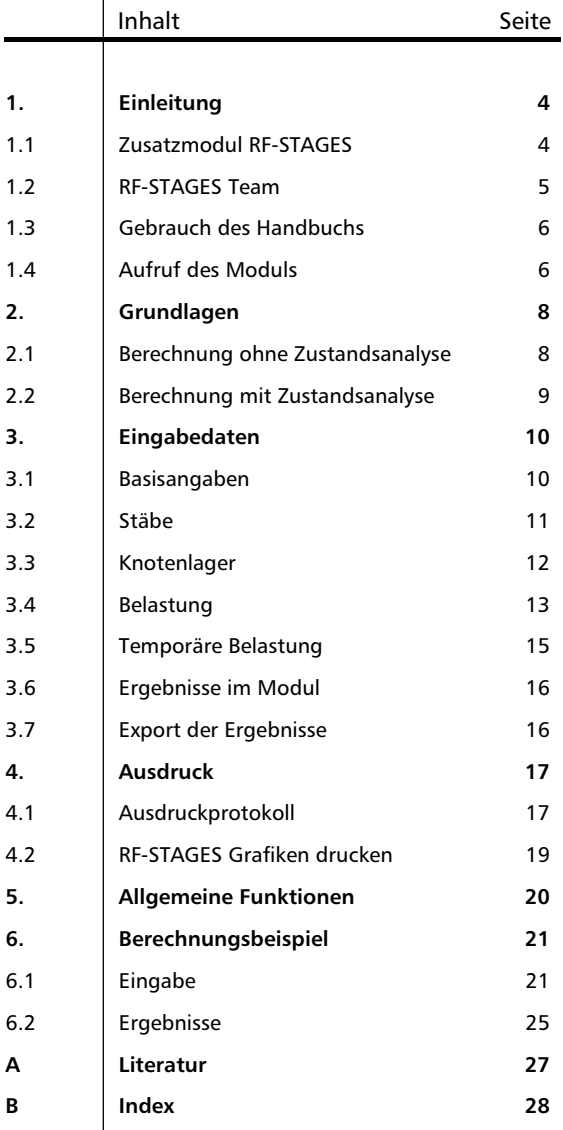

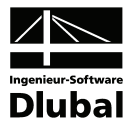

# <span id="page-3-1"></span><span id="page-3-0"></span>1. Einleitung

### <span id="page-3-2"></span>1.1 Zusatzmodul RF-STAGES

RF-STAGES stellt kein eigenständig lauffähiges Programm dar, sondern ist als Zusatzmodul fest in die Benutzeroberfläche des Hauptprogramms RFEM integriert.

Mit dem Modul RF-STAGES ist es möglich, eine Struktur in verschiedenen Bauzuständen zu analysieren. Die Struktur wird zuerst komplett in RFEM konstruiert. Danach werden die einzelnen Bauzustände im Modul erstellt und diesen die Stäbe, Stützen und die Belastung zugeordnet. Nach der Eingabe in den Masken erfolgt die Berechnung der Bauzustände.

Die Ergebnisse können im Modul eingesehen sowie exportiert werden. Ebenfalls ist es möglich, eine Überlagerung der Ergebnisse zu erstellen und diese zu exportieren. Auf Grundlage der exportierten Ergebnisse kann mit Unterstützung anderer Module eine Bemessung unter Berücksichtigung des Bauablaufes erfolgen.

Folgende Funktionen gewährleisten ein komfortables Arbeiten mit RF-STAGES:

- Bequemer Aufbau der Struktur im Modul
- Hinzufügen, Entfernen und Verändern von Stäben und Lagern
- Permanente Belastung sowie temporäre Belastung
- Anpassung der Lasten mit Hilfe des Wind- und Schneelastgenerators
- Berücksichtigung nichtlinearer Effekte
- Export der einzelnen Bauzustände sowie Überlagerung aller Bauzustände
- Übersichtliches Darstellen der Ergebnisse im Ausdruckprotokoll

Wir wünschen Ihnen viel Freude und Erfolg mit RF-STAGES.

Ihr Team von ING.-SOFTWARE DLUBAL GMBH

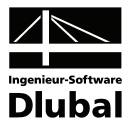

### <span id="page-4-1"></span><span id="page-4-0"></span>1.2 RF-STAGES Team

An der Entwicklung von RF-STAGES waren beteiligt:

### **Programmkoordinierung**

Dipl.-Ing. Georg Dlubal Ing. Pavol Červeňák

### **Programmierung**

Petr Zámorský Ing. Jiří Buček

### **Programmdesign, Dialogbilder und Icons**

Dipl.-Ing. Georg Dlubal Petr Zámorský

### **Programmkontrolle**

Ing. Tomáš Ferencz Wieland Götzler

### **Handbuch, Hilfesystem und Übersetzungen**

Wieland Götzler Dipl.-Ing. (FH) Robert Vogl Dipl.-Ü. Gundel Pietzcker

### **Technische Unterstützung und Endkontrolle**

Dipl.-Ing. Frank Faulstich M. Eng. Dipl.-Ing. (FH) Walter Rustler Wieland Götzler

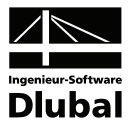

### <span id="page-5-1"></span><span id="page-5-0"></span>1.3 Gebrauch des Handbuchs

Die Themenbereiche Installation, Benutzeroberfläche und Ausdruck sind im RFEM-Handbuch ausführlich erläutert, sodass auf eine Beschreibung verzichtet werden kann. Der Schwerpunkt dieses Handbuchs liegt daher auf den Besonderheiten, die sich im Rahmen der Arbeit mit dem Zusatzmodul ergeben.

Das RF-STAGES-Handbuch orientiert sich an der Reihenfolge der Struktureingabe und am Aufbau der Eingabe- und Ergebnismasken. Im Text werden die erwähnten **Schaltflächen** (Buttons) in eckige Klammern gesetzt, z. B. [Details]. Gleichzeitig sind sie am linken Rand abgebildet. Zudem werden die **Begriffe** der Dialoge, Tabellen und Menüs durch *Kursivschrift* hervorgehoben, um das Nachvollziehen der Erläuterungen zu erleichtern.

Das Stichwortverzeichnis am Ende dieses Handbuchs erleichtert Ihnen das Auffinden bestimmter Begriffe.

### <span id="page-5-2"></span>1.4 Aufruf des Moduls

Es bestehen in RFEM folgende Möglichkeiten, das Zusatzmodul RF-STAGES zu starten.

#### **Menü**

Der Programmaufruf kann erfolgen über das RFEM-Menü

```
Zusatzmodule → Sonstige → RF-STAGES.
```
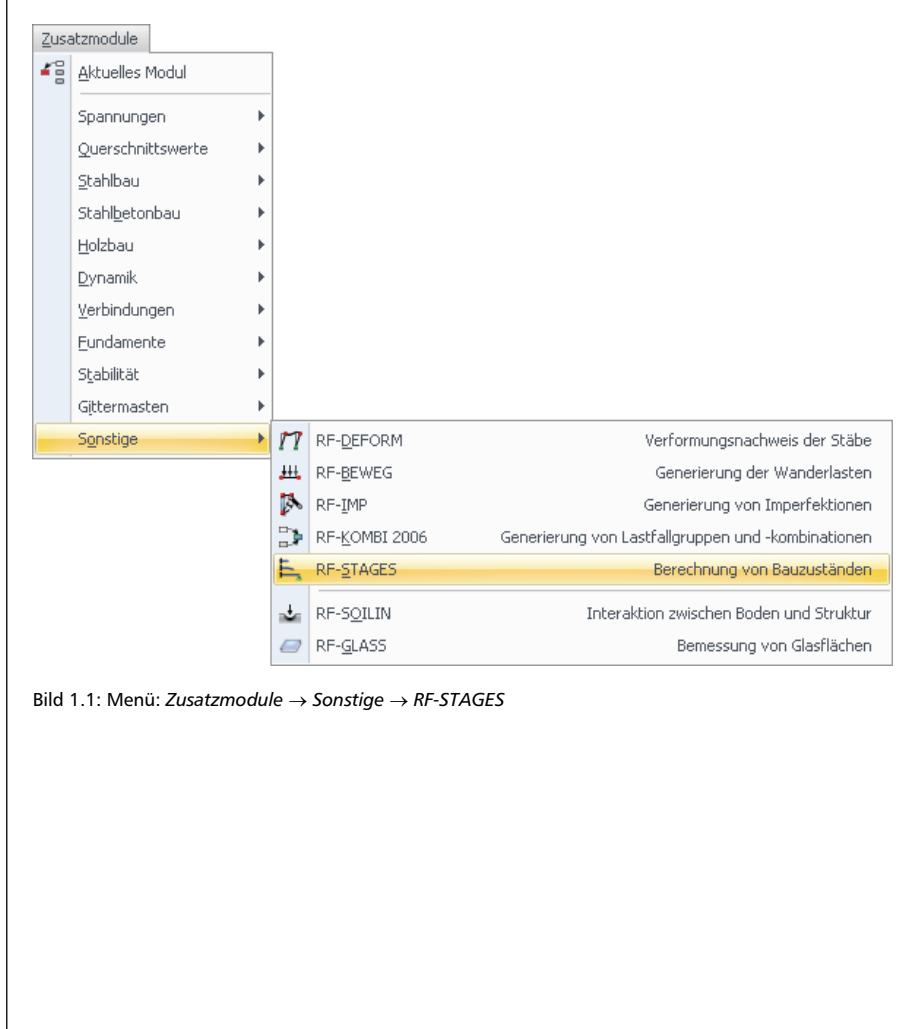

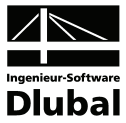

### **Navigator**

RF-STAGES kann im *Daten*-Navigator aufgerufen werden über den Eintrag

```
Zusatzmodule → RF-STAGES.
```
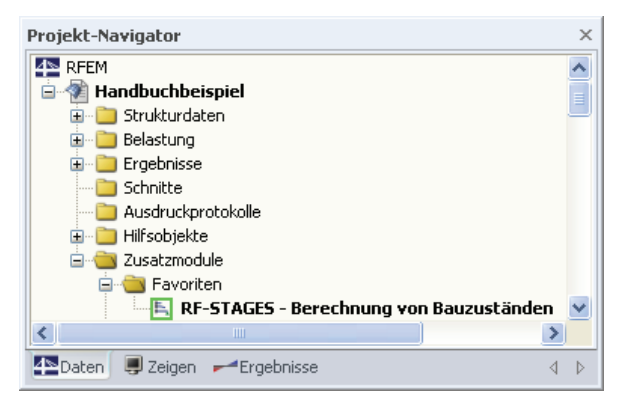

Bild 1.2: Daten-Navigator: *Zusatzmodule* → *RF-STAGES*

#### **Panel**

**RF-STAGES** 

Sollten in der RFEM-Position bereits RF-STAGES-Ergebnisse vorliegen, kann der RF-STAGES-Fall in der Liste der Lastfälle eingestellt werden. Mithilfe der Schaltfläche [Ergebnisse ein/aus] werden die Ergebnisse an den jeweiligen Bauteilen dargestellt.

Im Panel steht nun die Schaltfläche [RF-STAGES] zur Verfügung, die zum Aufruf des Moduls RF-STAGES benutzt werden kann.

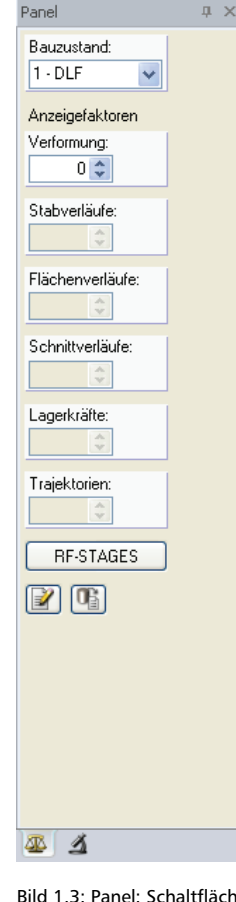

Bild 1.3: Panel: Schaltfläche [RF-STAGES]

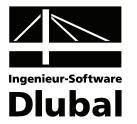

# <span id="page-7-1"></span><span id="page-7-0"></span>2. Grundlagen

In diesem Abschnitt werden die grundlegenden Berechnungsschritte von RF-STAGES anhand eines Beispiels dargestellt.

### <span id="page-7-2"></span>2.1 Berechnung ohne Zustandsanalyse

Mit RFEM 4 ist es möglich, komplexe 3D-Strukturen zu erstellen, die ein möglichst realistisches Verhalten simulieren sollen. Die Eingabe berücksichtigt jedoch nicht den Bauablauf und somit können die Ergebnisse erheblich verfälscht werden.

Im folgenden Beispiel handelt es sich um den Ausschnitt eines Hochhauses, welches eine Raumhöhe von 4 m besitzt und 9 Stockwerke hoch ist. Der innere Kern, welcher den Aufzugsschacht darstellt, ist wesentlich massiver und steifer konstruiert als die äußeren Stützen. Dies hat zur Folge, dass die äußeren Stützen stärker zusammengedrückt werden als die massiven Innenstützen. Diese Verschiebung wird über die Gebäudehöhe größer und führt dazu, dass sich die Tragelemente der Decken an den Innenstützen "aufhängen". Folglich wird auch das Stützmoment vergrößert, während sich das Feldmoment verkleinert.

Dieses Verhalten spiegelt jedoch für diese Struktur nicht das reale Tragverhalten wider, da die Verformungen der Stützen über den Bauablauf ausgeglichen werden. Für die Bemessung hat dies außerdem die Folge, dass die Tragelemente der Decken in den oberen Stockwerken im Feld unterbemessen sind und an den Innenstützen überbemessen. Es ist daher notwendig, ein genaueres und realistischeres Modell zu entwickeln.

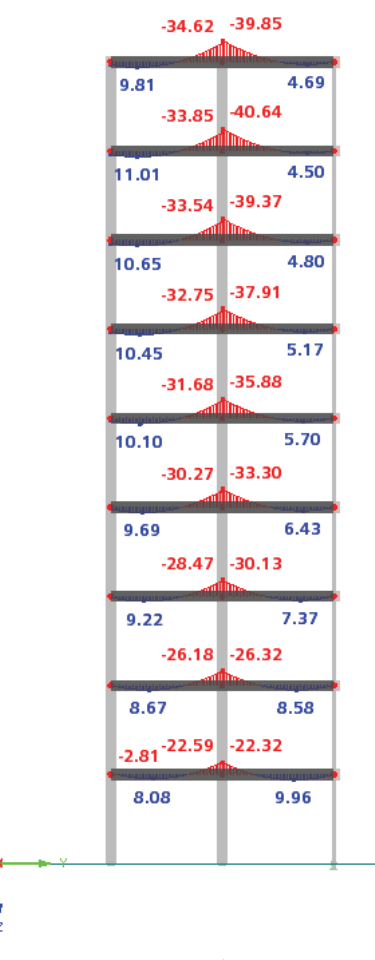

Bild 2.1: Momente M<sub>v</sub> im Lastfall Eigengewicht ohne Bauzustandsanalyse

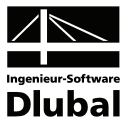

### <span id="page-8-1"></span><span id="page-8-0"></span>2.2 Berechnung mit Zustandsanalyse

Mit dem Modul RF-STAGES ist es nun möglich, Bauzustände zu berechnen und so das reale Tragverhalten eines Bauwerks wesentlich genauer darzustellen. Die Berechnung erfolgt nach Theorie III. Ordnung (Newton-Raphson) und läuft nach folgendem Schema ab:

- 1. Berechnung der Verformungen und Schnittgrößen eines Bauzustandes im unverformten Zustand
- 2. Aufbringen des folgenden (unverformten) Bauzustandes auf den vorherigen, verformten Bauzustand und erneute Berechnung

Durch diesen Algorithmus werden die Verformungen durch den Bauablauf ausgeglichen. In den Ergebnissen ist zu erkennen, dass das Stützmoment bis zur Mitte der Gebäudehöhe zunimmt. Dies ist damit zu erklären, dass sich die Deckenbalken immer noch, aber zeitlich versetzt an den Innenstützen aufhängen. Das maximale Moment tritt also bei diesem Modell unter Berücksichtigung der Bauzustände nicht wie bei 2.1 im oberen Bereich, sondern in der Mitte der Struktur auf. An welcher Stelle das maximale Moment auftritt, hat auch für die Bemessung erheblichen Einfluss. Aus diesem Grund ist eine Analyse dieser Struktur mit dem Modul RF-STAGES von großer Bedeutung.

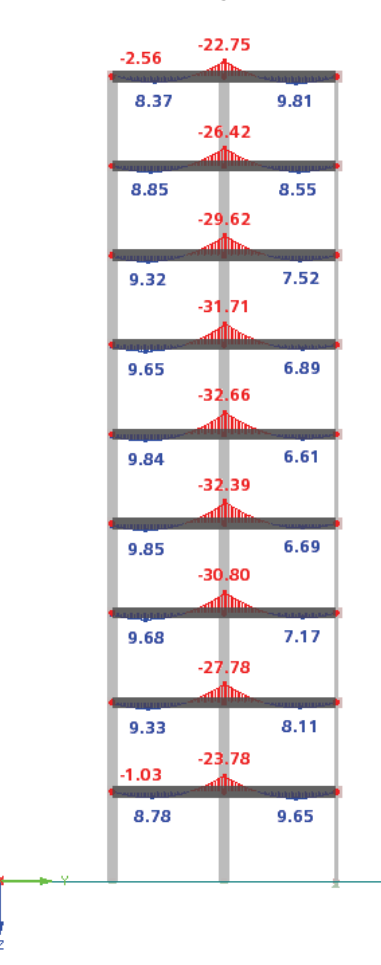

Bild 2.2: Momente M<sub>v</sub> im Lastfall Eigengewicht mit Bauzustandsanalyse

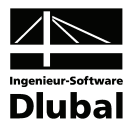

<span id="page-9-2"></span><span id="page-9-1"></span><span id="page-9-0"></span>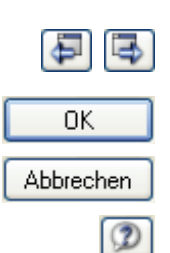

# 3. Eingabedaten

Wichtig: Bevor mit der Arbeit im Modul begonnen werden kann, müssen die Struktur sowie die zugehörigen Lastfälle bzw. Lastfallgruppen unter Berücksichtigung des Bauablaufes erstellt werden!

Die Ansteuerung der Masken erfolgt entweder durch Anklicken eines bestimmten Eintrages im RF-STAGES-Navigator oder durch Blättern mit den beiden links dargestellten Schaltflächen. Die Funktionstasten [F2] und [F3] blättern ebenfalls eine Maske vorwärts bzw. zurück. Mit [OK] werden die getroffenen Eingaben gesichert und das RF-STAGES-Modul verlassen, während [Abbrechen] ein Beenden ohne Sicherung zur Folge hat. Zur Hilfe gelangen Sie über das [Fragezeichen-Symbol].

### 3.1 Basisangaben

In Maske 1.1 *Basisangaben* wird festgelegt, wie viele Bauzustände analysiert werden. Des Weiteren kann eine Bezeichnung sowie ein Kommentar zum jeweiligen Bauzustand zugeordnet werden.

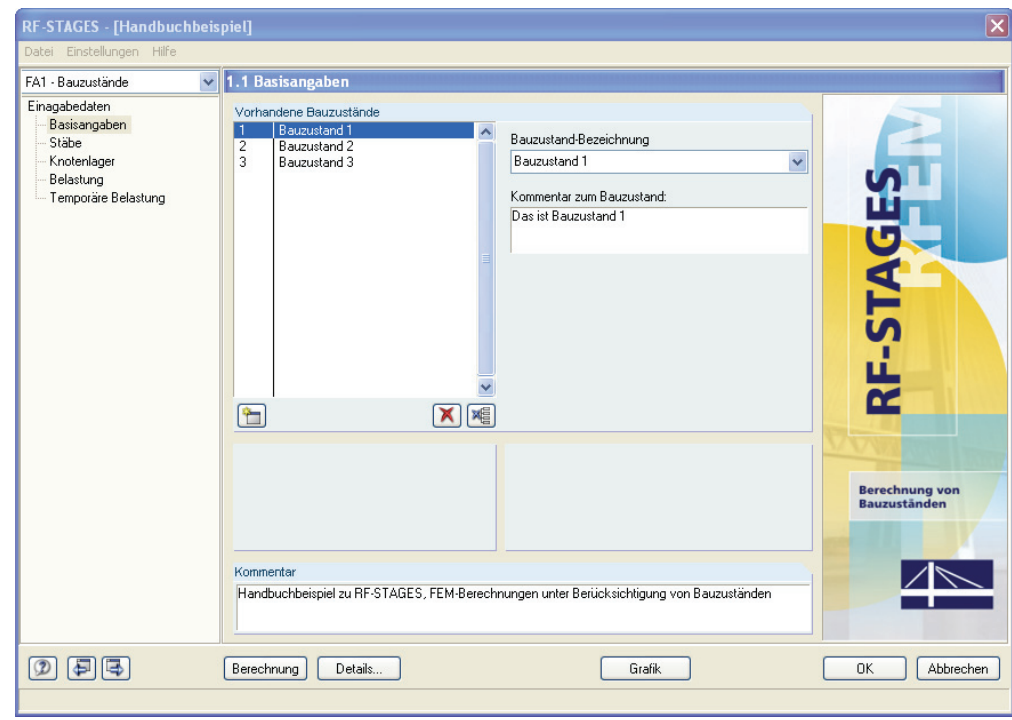

Bild 3.1: Maske 1.1 *Basisangaben* 

Die Schaltflächen im Abschnitt *Vorhandene Bauzustände* sind mit diesen Funktionen belegt:

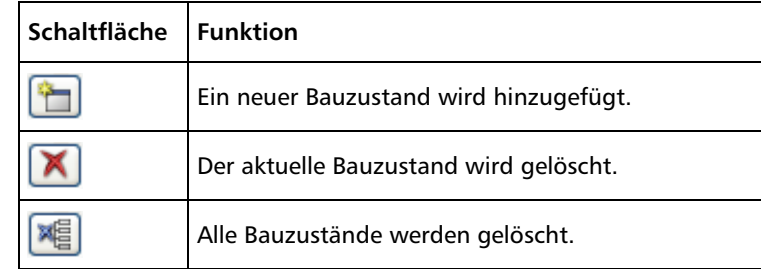

Tabelle 3.1: Schaltflächen

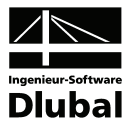

### 3.2 Stäbe

In dieser Maske werden die vorhandenen Stäbe den Bauzuständen zugeordnet. Außerdem können über diese Maske auch die Stäbe in folgenden Bauzuständen modifiziert und entfernt werden. Die Stabauswahl erfolgt grafisch über [Pick] oder direkt über die Eingabe der entsprechenden Stabnummern in das Eingabefeld *Liste der Stäbe*.

Ist ein Stab zu einem Bauzustand hinzugefügt, so kann er in einem folgenden Bauzustand nicht mehr hinzugefügt werden. Vorhandene Stäbe aus vorherigen Bauzuständen werden nicht in der *Liste der Stäbe* aufgeführt. Diese Stäbe können aber zum Modifizieren oder Entfernen ausgewählt werden.

| $\overline{\mathbf{v}}$<br>FA1 - Bauzustände  | 1.2 Stäbe                       |                            |                      |                                     |                 |                |           |              |
|-----------------------------------------------|---------------------------------|----------------------------|----------------------|-------------------------------------|-----------------|----------------|-----------|--------------|
| Einagabedaten                                 |                                 | Aktueller Bauzustand       |                      |                                     |                 |                |           |              |
| Basisangaben                                  | $\vee$ 4 >                      |                            |                      |                                     |                 |                |           |              |
| Stäbe                                         |                                 | 2 - Bauzustand 2           |                      |                                     |                 |                |           |              |
| Knotenlager                                   |                                 |                            |                      |                                     |                 |                |           |              |
| Belastung                                     | Liste der Stäbe<br>Bauzustand 2 |                            |                      | Stäbe von vorherigen Bauzuständen/n |                 |                |           | Bauzustand 2 |
| Temporäre Belastung                           |                                 | 13-24.37.42-44.54-58.61.62 | $\mathcal{L}$        | Zu modifizieren:                    |                 |                |           |              |
| Ergebnisse                                    |                                 |                            |                      | Zu entfernen:                       | 46.48           |                |           |              |
| Knoten - Lagerkräfte<br>Knoten - Verformungen |                                 |                            |                      |                                     |                 |                |           |              |
| Stäbe - Verformungen                          |                                 |                            |                      |                                     |                 |                |           |              |
| Stäbe - Schnittgrößen                         |                                 | Stäbe zum Modifizieren.    |                      |                                     |                 |                |           |              |
| Querschnitte - Schnittgrößen                  | Stab                            | А                          | B                    |                                     | C<br>Gelenk Nr. | Đ              | F         |              |
|                                               | Nr.                             | Material                   | Querschnitt          |                                     | Anfang          | Ende           | Kommentar |              |
|                                               | 13                              | 1 - Beton C30/37           | 1 - Bechteck 300/300 |                                     | n               | n.             |           |              |
|                                               | 14                              | 1 - Beton C30/37           | 1 - Rechteck 300/300 |                                     | 0               | 0              |           |              |
|                                               | 15                              | 1 - Beton C30/37           | 1 - Rechteck 300/300 |                                     | 0               | 0              |           |              |
|                                               | 16                              | 1 - Beton C30/37           | 1 - Rechteck 300/300 |                                     | $\Omega$        | 0              |           |              |
|                                               | 17                              | 1 - Beton C30/37           | 1 - Rechteck 300/300 |                                     | n               | 0              |           |              |
|                                               | 18                              | 1 - Beton C30/37           | 1 - Rechteck 300/300 |                                     | 0               | 0              |           |              |
|                                               | 19                              | 1 - Beton C30/37           | 1 - Rechteck 300/300 |                                     | $\Omega$        | 0              |           |              |
|                                               | 20                              | 1 - Beton C30/37           | 1 - Rechteck 300/300 |                                     | n               | O.             |           |              |
|                                               | 21                              | 1 - Beton C30/37           | 1 - Rechteck 300/300 |                                     | 0               | 0              |           |              |
|                                               | 22                              | 1 - Beton C30/37           | 1 - Rechteck 300/300 |                                     | 0               | $\overline{0}$ |           |              |
|                                               | 23                              | 1 - Beton C30/37           | 1 - Rechteck 300/300 |                                     | $\Omega$        | O.             |           |              |
|                                               | 24                              | 1 - Beton C30/37           | 1 - Rechteck 300/300 |                                     | n               | n              |           |              |
|                                               | 37                              | 1 - Beton C30/37           | 1 - Rechteck 300/300 |                                     | 0               | 0              |           |              |
|                                               | 42                              | 1 - Beton C30/37           | 1 - Rechteck 300/300 |                                     | $\Omega$        | 0              |           |              |
|                                               | 43                              | 1 - Beton C30/37           | 1 - Rechteck 300/300 |                                     | 0               | 0              |           |              |
|                                               | 44                              | 1 - Beton C30/37           | 1 - Rechteck 300/300 |                                     | n.              | 0              |           |              |

Bild 3.2: Maske 1.2 *Stäbe* 

#### **Stab hinzufügen**

Das Hinzufügen von Stäben erfolgt grafisch über [Pick] oder numerisch im Eingabefeld *Liste der Stäbe*. Die hinzugefügten Stäbe erscheinen als Einträge in der Liste.

#### **Stab entfernen**

Soll ein Stab aus einem vorherigen Bauzustand entfernt werden, so wählt man diesen über [Pick] grafisch aus oder gibt die Stabnummer direkt im Eingabefeld *Zu entfernen* ein.

#### **Stab modifizieren**

Wenn ein Stab modifiziert werden soll, so wählt man diesen Stab grafisch über [Pick] aus oder trägt die entsprechende Stabnummer im Eingabefeld *Zu modifizieren* ein. Der Stab erscheint nun ebenfalls in der Liste *Stäbe zum Modifizieren* und es können die Stabgelenke verändert werden.

<span id="page-10-1"></span><span id="page-10-0"></span>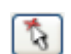

 $\frac{1}{\sqrt{2}}$ 

 $\mathbb{R}$ 

ौ

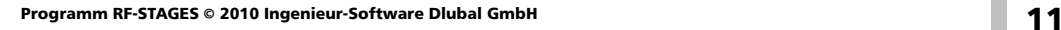

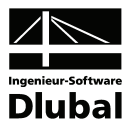

### <span id="page-11-0"></span>3.3 Knotenlager

Analog zu Maske 1.2 werden in der Maske 1.3 die vorhanden Knotenlager den einzelnen Bauzuständen zugeordnet. In den folgenden Bauzuständen können die Knotenlager der vorherigen Bauzustände zum Modifizieren bzw. Entfernen ausgewählt. Die Eingabe erfolgt wieder grafisch über [Pick] oder direkt über die Eingabe der Knotenlagernummer in die jeweilige Liste.

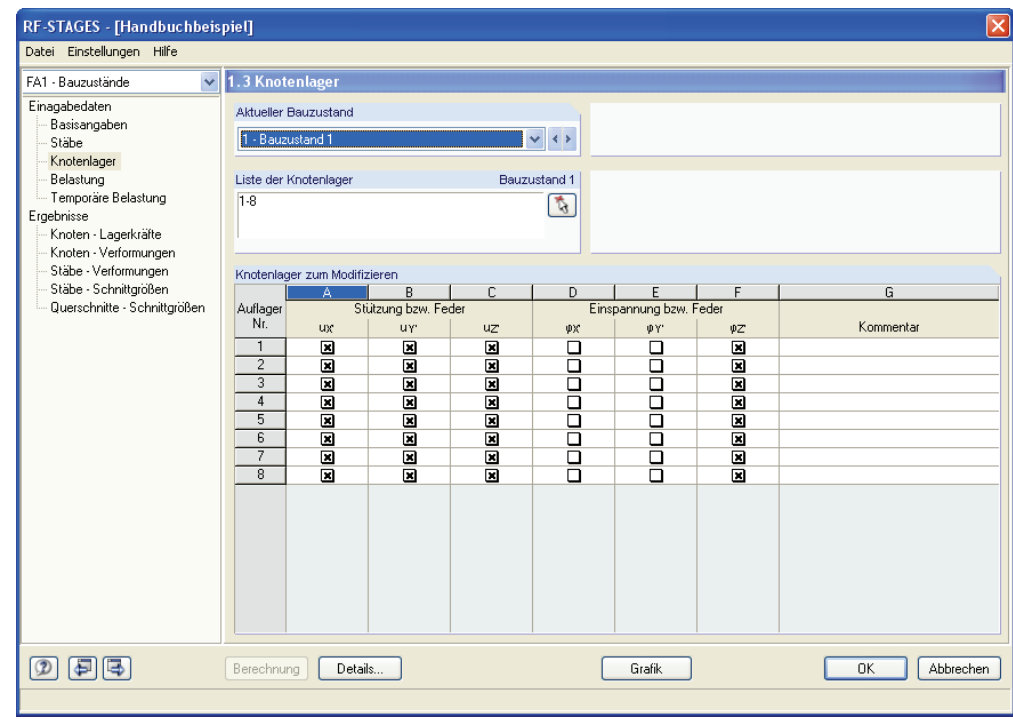

Bild 3.3: Maske 1.3 *Knotenlager*

#### **Knotenlager hinzufügen**

Das Hinzufügen von Knotenlagern erfolgt grafisch über [Pick] oder numerisch im Eingabefeld *Liste der Knotenlager*. Die hinzugefügten Knotenlager erscheinen als Einträge in der Liste *Knotenlager zum Modifizieren*.

#### **Knotenlager entfernen**

Soll ein Knotenlager aus einem vorherigen Bauzustand entfernt werden, so wählt man dieses über [Pick] grafisch aus oder gibt die entsprechende Nummer des Knotenlagers direkt in das Eingabefeld *Zu entfernen* ein.

### **Knotenlager modifizieren**

Um ein Knotenlager zu ändern, so wählt man das entsprechende Knotenlager grafisch über [Pick] aus oder gibt die entsprechende Nummer im Eingabefeld *Zu modifizieren* ein. Dieses Knotenlager erscheint nun zusätzlich in der Liste *Knotenlager zum Modifizieren* und es können die Lagerbedingungen geändert werden.

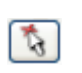

 $\sqrt[3]{}$ 

<span id="page-11-1"></span>ौ

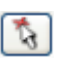

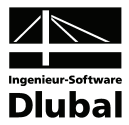

### 3.4 Belastung

In dieser Maske werden die vorhandenen Lastfälle und Lastfallgruppen den Kategorien *Permanente Belastung* oder *Temporäre Belastung* zugeordnet. Die für einen Bauzustand hinzugefügte permanente Belastung tritt auch in allen folgenden Bauzuständen auf. Im Gegensatz dazu hat die temporäre Belastung nur auf den Bauzustand, für den sie jeweils hinzugefügt wurde, Einfluss. Jeder Bauzustand muss mindestens eine(n) permanente(n) Lastfall bzw. Lastfallgruppe besitzen, während ein(e) temporäre(r) Lastfall bzw. Lastfallgruppe nicht zwingend notwendig ist. Ein LF bzw. eine LG kann nur einmal einem Bauzustand zugeordnet werden, nicht mehreren.

Eine definierte Belastung in RF-STAGES wirkt nur auf Stäbe und Knoten, welche in diesem oder einem früheren Bauzustand hinzugefügt wurden. Wirkt eine definierte Belastung eines Bauzustandes auf Knoten oder Stäbe, welche in diesem oder einem vorherigen Bauzustand nicht vorhanden sind, so bleiben diese unbelastet. Dies gilt auch, wenn die betreffenden Knoten oder Stäbe in einem späteren Bauzustand hinzugefügt werden. Es ist also notwendig, die Belastung für die einzelnen Bauzustände anzupassen.

### **Eigengewicht der Struktur**

Das Eigengewicht der Struktur kann über das Kontrollfeld *Eigengewicht allen Bauzuständen zuordnen* bequem jedem Bauzustand zugewiesen werden. Mit dieser Funktion wird überprüft, ob das Eigengewicht der definierten Stäbe in jedem Bauzustand als ständiger Lastfall vorhanden ist. Ist kein Eigengewicht vorhanden, so wird ein ständiger Lastfall vom Modul erstellt, welcher das Eigengewicht beinhaltet. Ist diese Funktion aktiviert, so ist der Faktor im Dialog *Details* für die Berechnung maßgebend (siehe [Bild 3.5\)](#page-13-0). Dies bedeutet auch, dass ein bereits definiertes Eigengewicht mit diesem Faktor ersetzt wird.

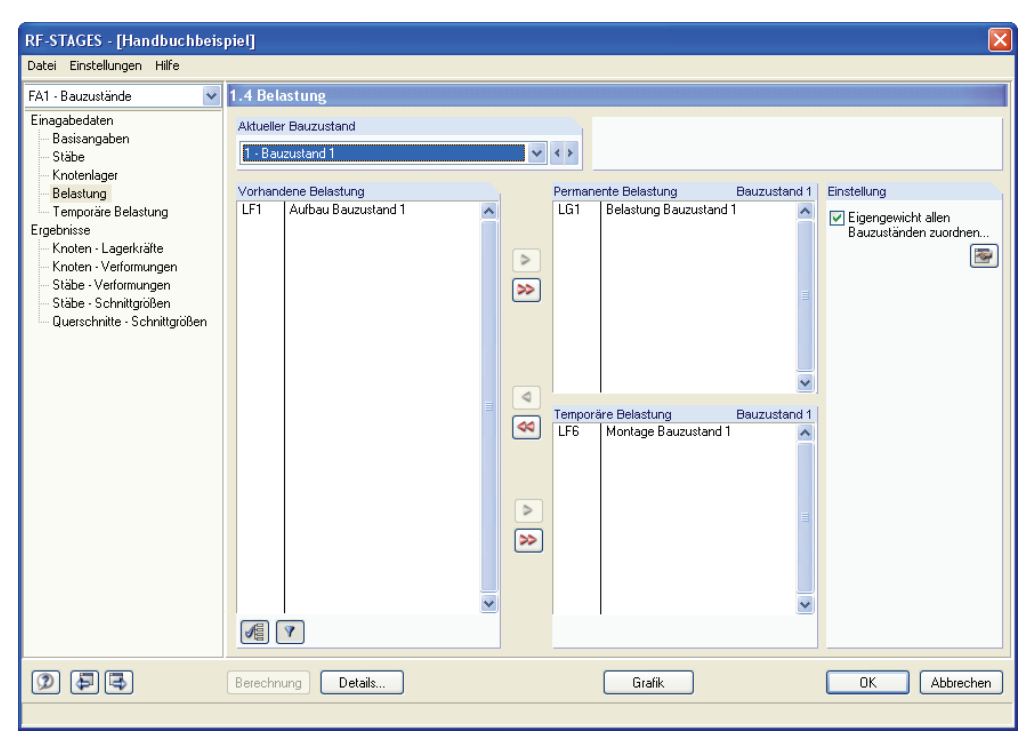

Bild 3.4: Maske 1.4 *Lastfälle*

Berechnung

Die [Berechnung] kann nach dieser Zuordnung gestartet werden.

### Details..

<span id="page-12-1"></span><span id="page-12-0"></span> $\mathcal{L}$ 

کت

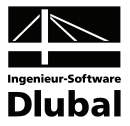

### **Details**

Details...

Im Dialog *Details* können Berechnungseinstellungen vorgenommen werden. So kann z.B. der Faktor, mit welchem das Eigengewicht automatisch den Bauzuständen zugewiesen werden soll, definiert werden. Ebenfalls kann die Steifigkeit um den Faktor  $\gamma_M$  reduziert werden und die Ergebnisse durch einen LF-Faktor zurückdividiert werden.

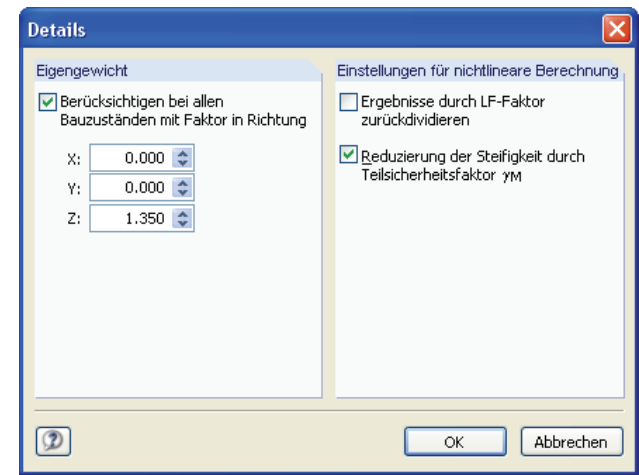

<span id="page-13-0"></span>Bild 3.5: Dialog *Details* 

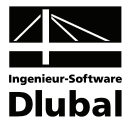

### <span id="page-14-0"></span>3.5 Temporäre Belastung

Sofern in Maske 1.4 Lastfälle bzw. Lastfallgruppen als *Temporäre Belastung* definiert wurden, können diese mit Hilfe dieser Maske miteinander nach definierten Regeln miteinander kombiniert werden.

<span id="page-14-1"></span>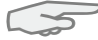

Zwischen den Lastfallkombinationen aus RF-STAGES und RFEM besteht kein Unterschied. Deshalb gilt auch hier, dass bei Nichtlinearitäten (Zugstäbe, ausfallende Lager...) auf die Arbeit mit Lastfallkombinationen verzichtet werden sollte. Die Ergebnisse der einzelnen Lastfallkombinationen werden nach Theorie I. Ordnung auf dem verformten System der Permanenten Belastung des jeweiligen Bauzustandes ermittelt. Für den Export in RFEM werden später die Ergebnisse der Temporären Belastung auf die Ergebnisse der Permanenten Belastung addiert. Dies bedeutet, dass auch bei nur einem Lastfall bzw. einer Lastfallgruppe als Temporäre Belastung eine Lastfallkombination zu erstellen ist.

Mit Hilfe dieser Lastfallkombinationen ist es z.B. möglich, die maßgebenden Schnittgrößen bei verschiedenen Positionen von Temporären Belastungen an der Struktur, z.B. Kranstellungen, zu ermitteln.

Berechnung

Nachdem die Erstellung der Lastfallkombinationen abgeschlossen ist, kann die [Berechnung] über die gleichnamige Schaltfläche gestartet werden.

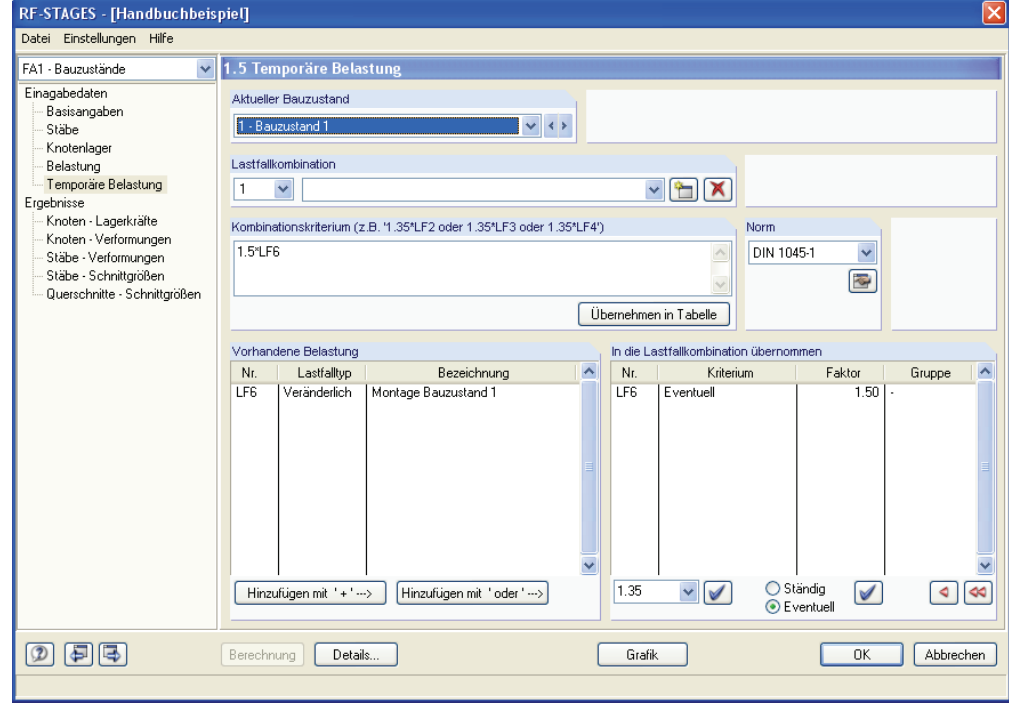

Bild 3.6: Maske 1.5 *Temporäre Belastung*

<span id="page-15-1"></span><span id="page-15-0"></span> $\leftrightarrow$ 

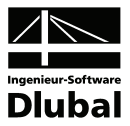

### 3.6 Ergebnisse im Modul

Ist die Berechnung erfolgreich abgeschlossen, können die Ergebnisse im Modul eingesehen werden. Mit den entsprechenden Schaltflächen kann bequem zwischen den einzelnen Bauzuständen hin- und hergewechselt werden. In den Ergebnissen steht auch die Umhüllende (die jeweils maximale oder minimale Größe aller Bauzustände) zur Auswahl.

Es ist ein Export der Ergebnisse zu [MS Excel] möglich. Die Ergebnisse lassen sich über die Schaltfläche [Grafik] auch am Strukturmodell im Hintergrund anzeigen, während das Modul geöffnet ist. So lassen sich die Stellen der Ergebnisse einfach an der Struktur wiederfinden. Ebenfalls kann ein Knoten über [Pick] ausgewählt werden, an welchen die Ergebnisse in der Tabelle wechseln sollen. Die farbige [Bezugsskala] kann deaktiviert werden.

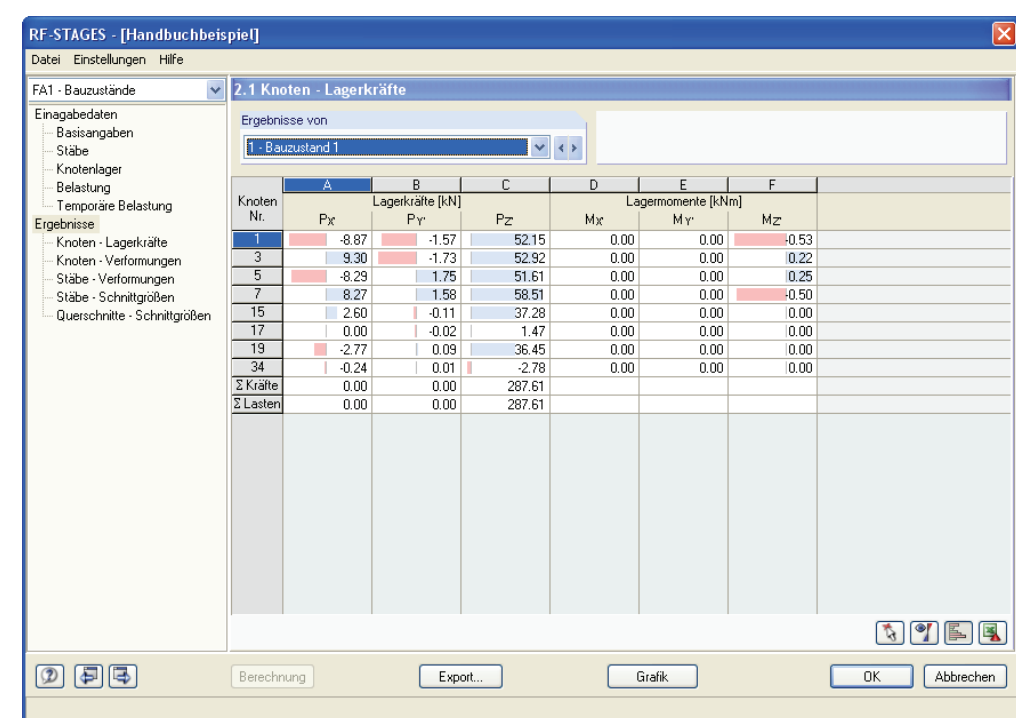

Bild 3.7: *Ergebnisse* im Modul

### 3.7 Export der Ergebnisse

Über [Export] lassen sich die Ergebnisse als Lastfallkombinationen exportieren. Sie können somit von anderen Modulen beispielsweise für eine Bemessung genutzt werden. Indem man die exportierten Ergebnisse in der Liste der Lastfälle auswählt, können diese ebenfalls direkt an der Struktur eingesehen werden.

```
LK1 - RF-STAGES - Bauzustanc \|\cdot\| \triangleq \|\cdot\|XXX 3 XXX 6d Rm
EFT-1E_2 - 2
 LF3 - m1LF4 - m2Li 4 - m2<br>|LK1 - RF-STAGES - Bauzustand 1<br>|LK2 - RF-STAGES - Bauzustand 2
LK3 - RF-STAGES - Dudzustund z<br>|LK3 - RF-STAGES - Umhüllende von allen Bauzuständen
Bild 3.8: Exportierte Ergebnisse
```
<span id="page-15-2"></span>Export..

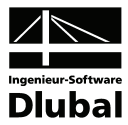

# <span id="page-16-1"></span><span id="page-16-0"></span>4. Ausdruck

### <span id="page-16-2"></span>4.1 Ausdruckprotokoll

Wie für RFEM wird zunächst ein Ausdruckprotokoll mit den RF-STAGES-Daten generiert, das mit Grafiken und Erläuterungen ergänzt werden kann. Zudem kann in dieser Druckvorschau festgelegt werden, welche Ergebnisse von welchen Bauzuständen schließlich im Ausdruckprotokoll erscheinen sollen.

Bei sehr großen Strukturen ist es ratsam, anstelle eines großen Ausdruckprotokolls mehrere kleine Ausdruckprotokolle zu erstellen, da diese wesentlich schneller generiert werden und so Rechenkapazität schonen.

Das Ausdruckprotokoll ist im RFEM Handbuch ausführlich im Abschnitt 11 beschrieben. Genaue Informationen zum Umgang mit Zusatzmodul-Daten finden Sie im Abschnitt 11.1.3.4.

### **Selektionsmöglichkeiten**

Im Register *Globale Selektion* lässt sich steuern, ob Eingabedaten sowie Ergebnisse im Ausdruckprotokoll erscheinen sollen. Des Weiteren können die Ergebnisse einzelner Bauzustände für das Ausdruckprotokoll ausgewählt werden.

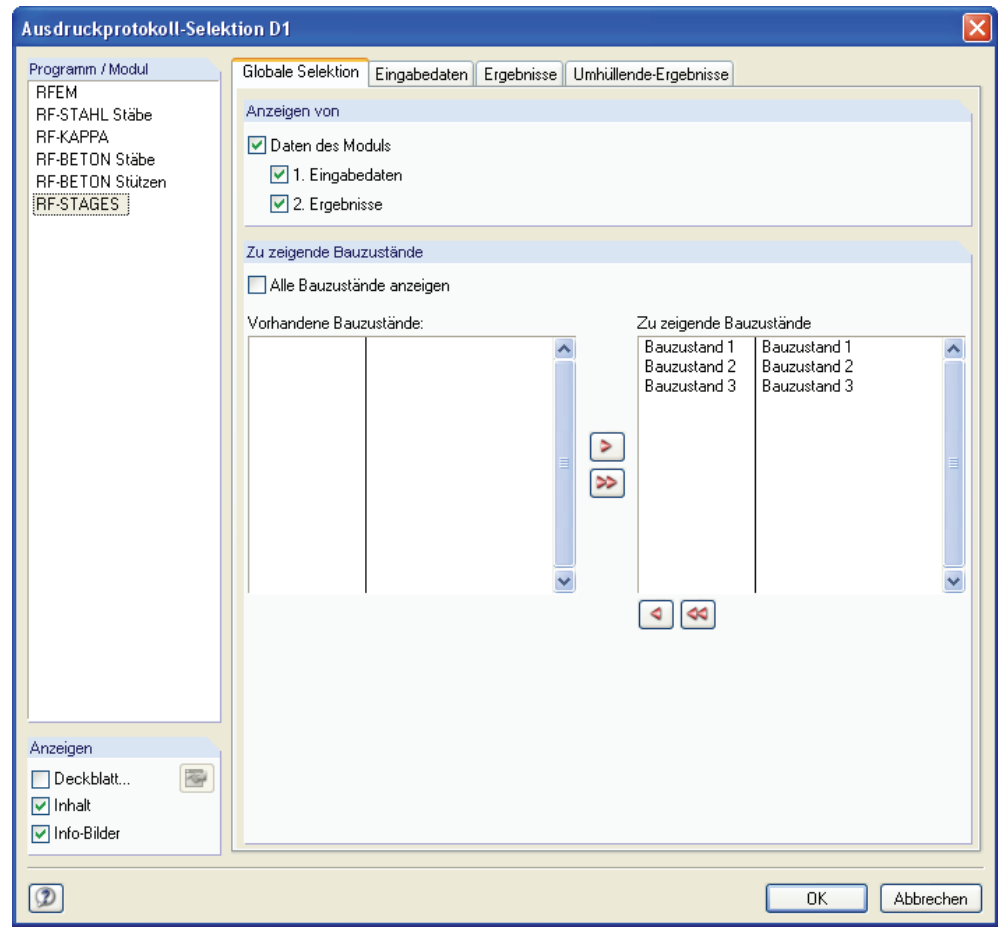

Bild 4.1: Dialog *Ausdruckprotokoll-Selektion*, Register *Globale Selektion*

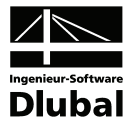

Im zweiten Register wird definiert, welche *Eingabedaten* (Basisangaben, Stäbe und Knotenlager) in den einzelnen Bauzuständen erscheinen sollen.

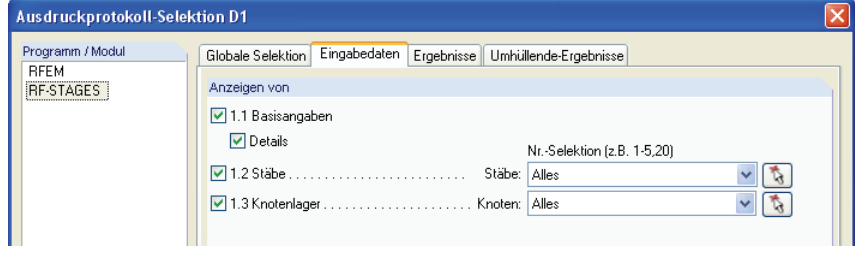

Bild 4.2: Dialog *Ausdruckprotokoll*, Register *Eingabedaten*

Die beiden letzten Register dienen der Selektion, welche *Ergebnisse* in den einzelnen Bauzuständen gezeigt werden sollen. In den Detail-Fenstern für Stäbe und Querschnitte können zudem auch einzelne Schnittgrößen und Verformungen ausgewählt werden.

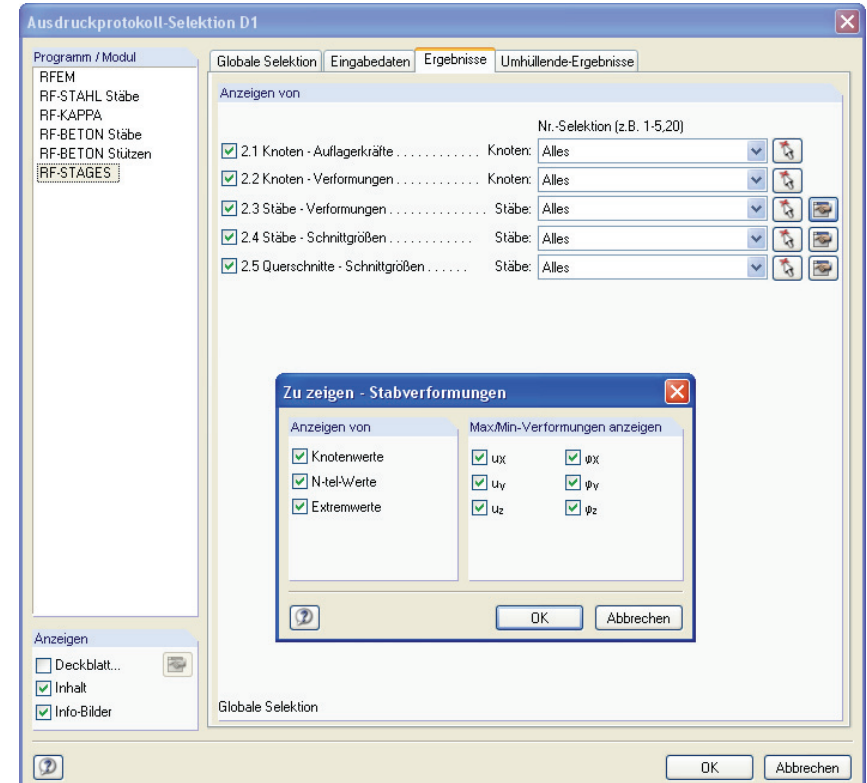

Bild 4.3: Dialog *Ausdruckprotokoll*, Register *Ergebnisse*

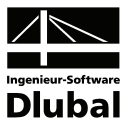

### <span id="page-18-1"></span><span id="page-18-0"></span>4.2 RF-STAGES Grafiken drucken

Die Ergebnisgrafiken können entweder in das Ausdruckprotokoll integriert oder direkt zum Drucker gesendet werden. Informationen hierzu finden Sie im Abschnitt 11.2 des RFEM-Handbuchs.

Wie in RFEM kann jedes Bild, das im Grafikfenster des Hauptprogramms angezeigt wird, in das Ausdruckprotokoll aufgenommen werden. In gleicher Weise lassen sich auch die Stab-Ergebnisverläufe mit der [Drucken]-Schaltfläche in das Protokoll aufnehmen.

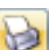

 $\sim$ 

Die aktuelle RF-STAGES-Grafik des RFEM-Arbeitsfensters kann gedruckt werden über Menü

 **Datei** → **Drucken** 

oder die entsprechende Schaltfläche in der Symbolleiste.

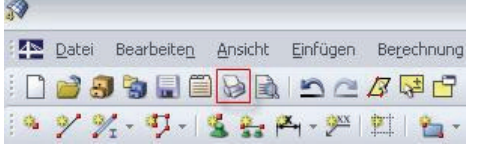

Bild 4.4: Schaltfläche *Drucken* in der Symbolleiste des Hauptfensters

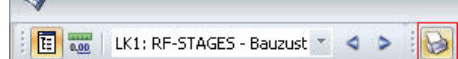

Bild 4.5: Schaltfläche *Drucken* in der Symbolleiste des Ergebnisverläufe-Fensters

#### Es wird folgender Dialog angezeigt.

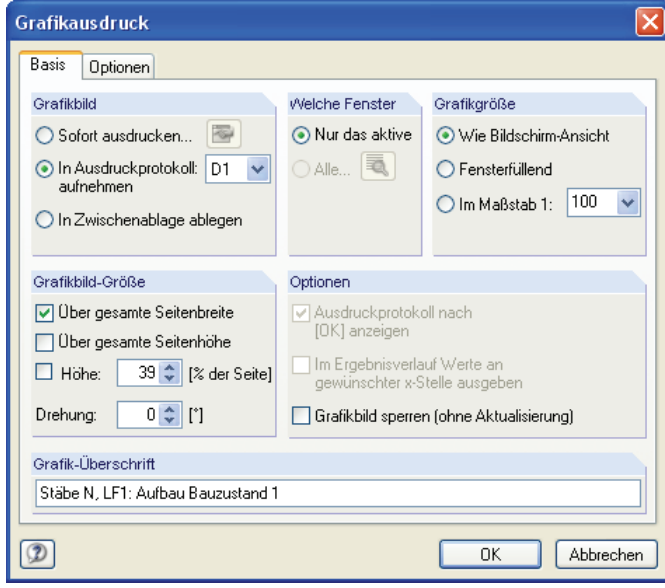

Bild 4.6: Dialog *Grafikausdruck,* Register *Basis*

Dieser Dialog wird im Kapitel 11.2.1 des RFEM Handbuchs ausführlich beschrieben. Dort werden auch die übrigen Register *Optionen* und *Farbskala* erläutert.

Eine RF-STAGES-Grafik kann im Ausdruckprotokoll beliebig per Drag & Drop an eine andere Stelle verschoben werden. Zudem können die eingefügten Grafiken bearbeitet werden. Hierzu klickt man die zu bearbeitende Grafik im Navigator des Ausdruckprotokolls rechts an und wählt im gezeigten Menü den Eintrag *Eigenschaften*. Es erscheint wieder der Dialog *Grafikausdruck*, in dem die gewünschten Änderungen vorgenommen werden können.

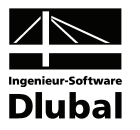

# <span id="page-19-1"></span><span id="page-19-0"></span>5. Allgemeine Funktionen

### **RF-STAGES Fall umbenennen**

Die Bezeichnung eines Falles kann über das RF-STAGES-Menü

 **Datei** → **Fall umbenennen**.

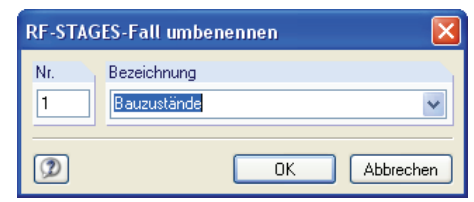

Bild 5.1: Dialog *RF-STAGES-Fall umbenennen*

### **RF-STAGES Fall löschen**

Soll ein Fall gelöscht werden, so erfolgt dies über die Menüfunktion

 **Datei** → **Fall löschen**.

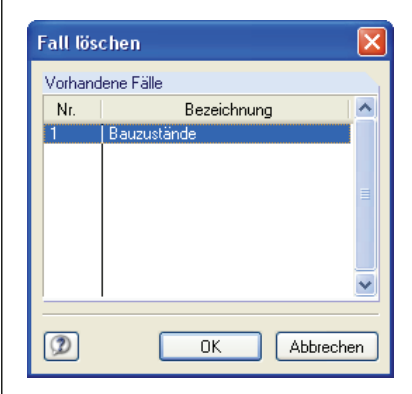

Bild 5.2: Dialog *Fall löschen*

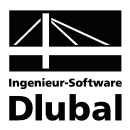

# <span id="page-20-1"></span><span id="page-20-0"></span>6. Berechnungsbeispiel

### 6.1 Eingabe

<span id="page-20-2"></span>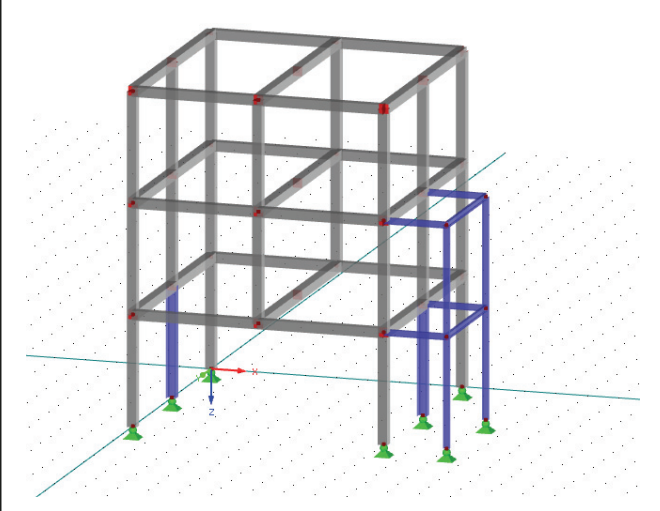

Bild 6.1: Stahlbetonbeispiel

Bevor der Aufbau der Struktur im Modul beginnen kann, muss diese in RFEM mitsamt Lastfällen und Lastfallgruppen erstellt werden. Sie finden die Eingabedaten im Ordner *Beispiele*.

### **Aufbau der Struktur im Modul**

#### **Maske 1.1** *Basisangaben*

Nach Öffnen der Position wird das Modul über den *Daten*-Navigator oder über das Menü Zusatzmodule → Sonstige → RF-STAGES gestartet. Es erscheint Maske 1.1 *Basisangaben*.

Der RF-STAGES Fall soll drei Bauzustände beinhalten, die in dieser Maske definiert werden.

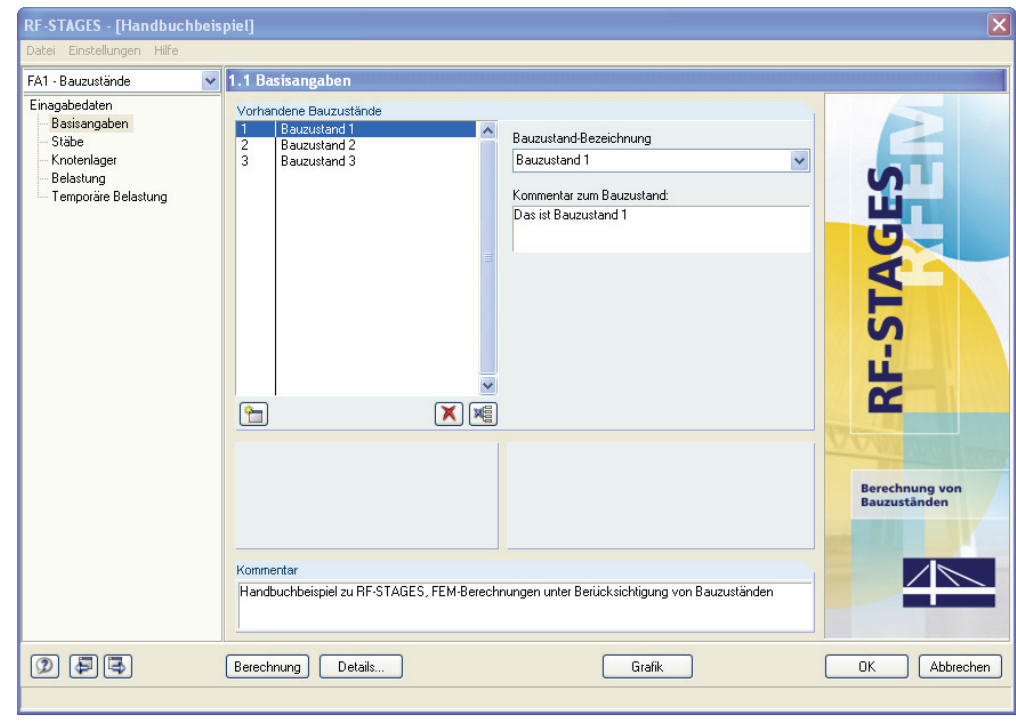

Bild 6.2: Definition der Bauzustände in Maske 1.1 *Basisangaben*

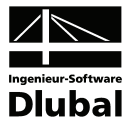

#### **Maske 1.2** *Stäbe*

In der nächsten Maske 1.2 *Stäbe* werden die vorhandenen Stäbe den einzelnen Bauzuständen zugeordnet. Im Bauzustand 1 werden die Stäbe 1-12,46,48-53,59,60 hinzugefügt. Die Eingabe lässt sich über die rot hervorgehobenen Stäbe überprüfen.

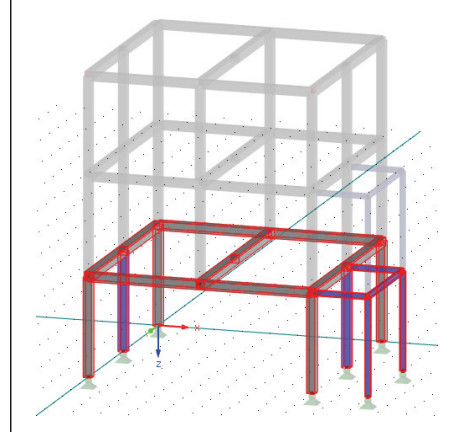

Bild 6.3: Stäbe des Bauzustands 1

Im Bauzustand 2 sollen die beiden Montagestützen HEB-300 (Stäbe 46 und 48) entfernt werden und die Stäbe 13-24,37,42-44,54-58,61,62 hinzugefügt werden. Die Eingabe kann wieder grafisch überprüft werden.

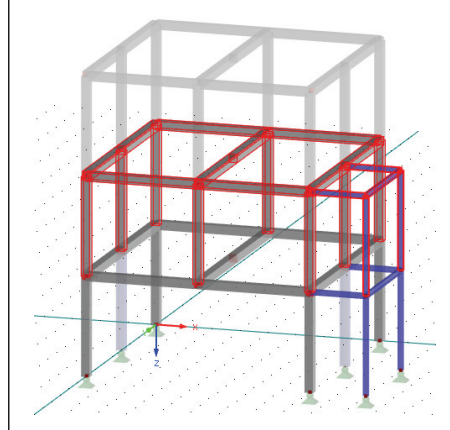

Bild 6.4: Stäbe des Bauzustands 2

Im Bauzustand 3 werden die Stäbe des Montagegerüstes IPE 200 (Stäbe 49-58) entfernt.

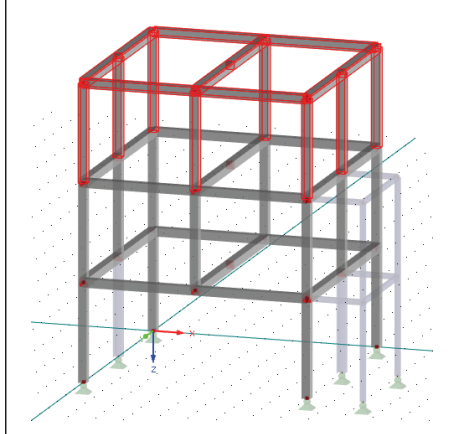

Bild 6.5: Stäbe des Bauzustands 3

Die Eingabe der Stäbe ist nun abgeschlossen und es kann zur nächsten Maske gewechselt werden.

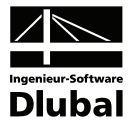

#### **Maske 1.3** *Knotenlager*

Für den Bauzustand 1 werden alle Knotenlager hinzugefügt. Diese Knotenlager werden im Hintergrund an der Struktur rot hervorgehoben. Durch das Entfernen der Stäbe der Montagestützen und des Montagegerüstes ist es nicht notwendig, in den folgenden Bauzuständen Knotenlager zu entfernen. Damit ist die Eingabe der Knotenlager abgeschlossen.

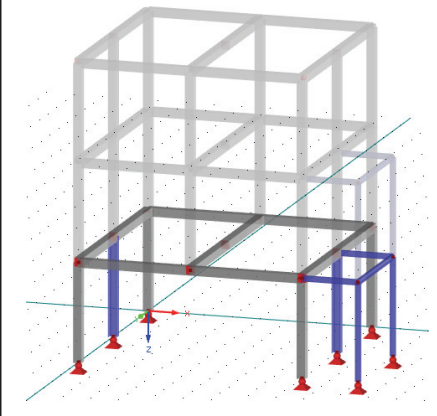

Bild 6.6: Knotenlager des Bauzustands 1

#### **Maske 1.4** *Belastung*

In Maske 1.4 werden die einzelnen Lastfälle bzw. Lastfallgruppen entsprechend ihrer Bezeichnung den einzelnen Bauzuständen zugeordnet und in *Permanente* oder *Temporäre Belastung* aufgeteilt. Temporäre Belastung tritt nur in einem Bauzustand auf, während Permanente Belastung in jedem Bauzustand berücksichtigt wird. Das Eigengewicht der Struktur wird durch Aktivieren des Kontrollfeldes *Eigengewicht allen Bauzuständen zuordnen* in jedem Bauzustand aktiviert.

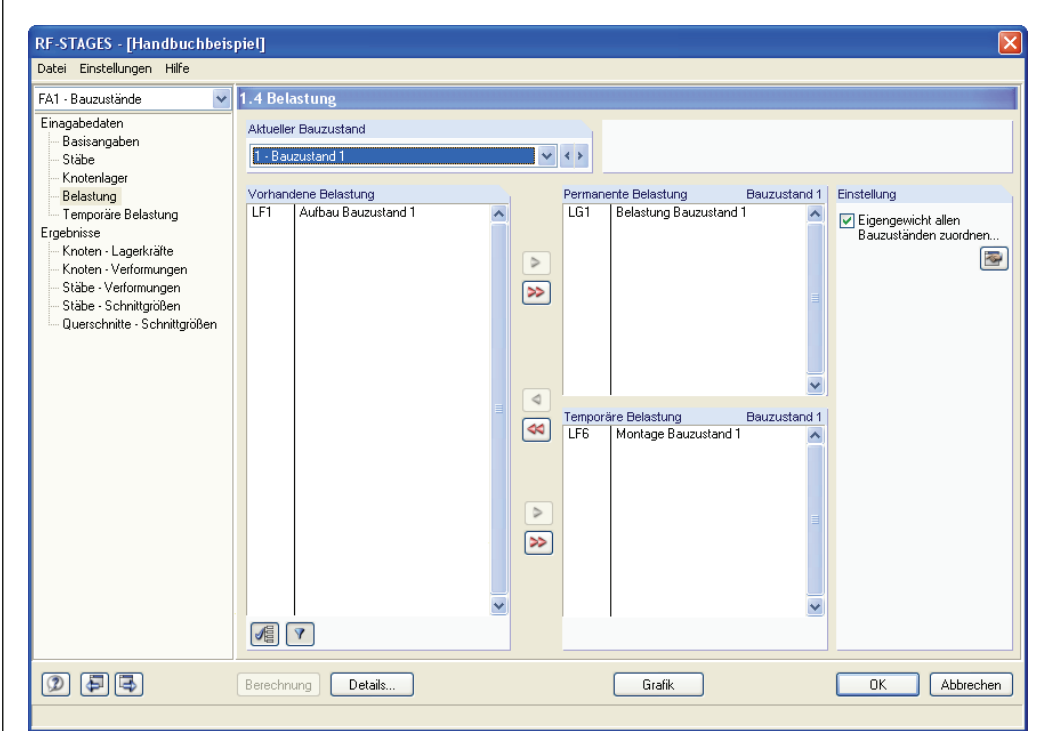

Bild 6.7: Zuordnung der Belastung in Maske 1.4 *Belastung*

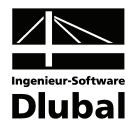

Das Gebäude wird im Bauzustand 1 und 2 durch Montagelasten auf dem Montagegerüst sowie auf den Deckenbalken belastet. Außerdem soll das Gebäude mit fortschreitendem Bauablauf (ab Bauzustand 2) bereits genutzt werden. Hierzu wurden für Bauzustand 2 und 3 je ein Lastfall *Nutzlast* erstellt.

Diese Nutzlastfälle wurden mit den ständigen Lastfällen (Aufbau) zu Lastfallgruppen incl. den Sicherheitsbeiwerten zusammengefasst. Die Lastfallgruppen werden entsprechend ihrer Bezeichnung zum jeweiligen Bauzustand zugeordnet. Der Lastfall Eigengewicht wird einfach über Aktivieren des Kontrollfeldes *Eigengewicht allen Bauzuständen zuordnen* jedem Bauzustand mit dem definierten Faktor aus dem Dialog *Details* zugewiesen.

Nach der Zuordnung der Lastfälle bzw. Lastfallgruppen kann zur letzten Eingabemaske 1.5 gewechselt werden.

#### **Maske 1.5** *Temporäre Belastung*

Die Maske 1.5 dient zur Definition der Überlagerung zwischen den Temporären Lastfällen bzw. Lastfallgruppen. Die Überlagerung erfolgt durch eine Lastfallkombination nach definiertem Schema. Bei Vorliegen von Nichtlinearitäten wie z. B. Zugstäben oder Lagerausfall wird empfohlen, keine Überlagerung zu definieren, da diese ggf. zu falschen Ergebnissen führen kann. In diesen Fällen sollte auf die Verwendung von Temporären Lastfällen und Lastfallgruppen verzichtet werden.

Da in der Beispielstruktur keine Nichtlinearitäten vorhanden sind, kann eine Überlagerung erfolgen. Die Schnittgrößen aus der Temporären Belastung sollen zu denen der Permanenten Belastung addiert werden. Hierzu wird für die Bauzustände 1 und 2 jeweils eine Lastfallkombination gebildet, in denen der jeweilige Temporäre Lastfall mit Faktor 1,5 hinzugefügt wird.

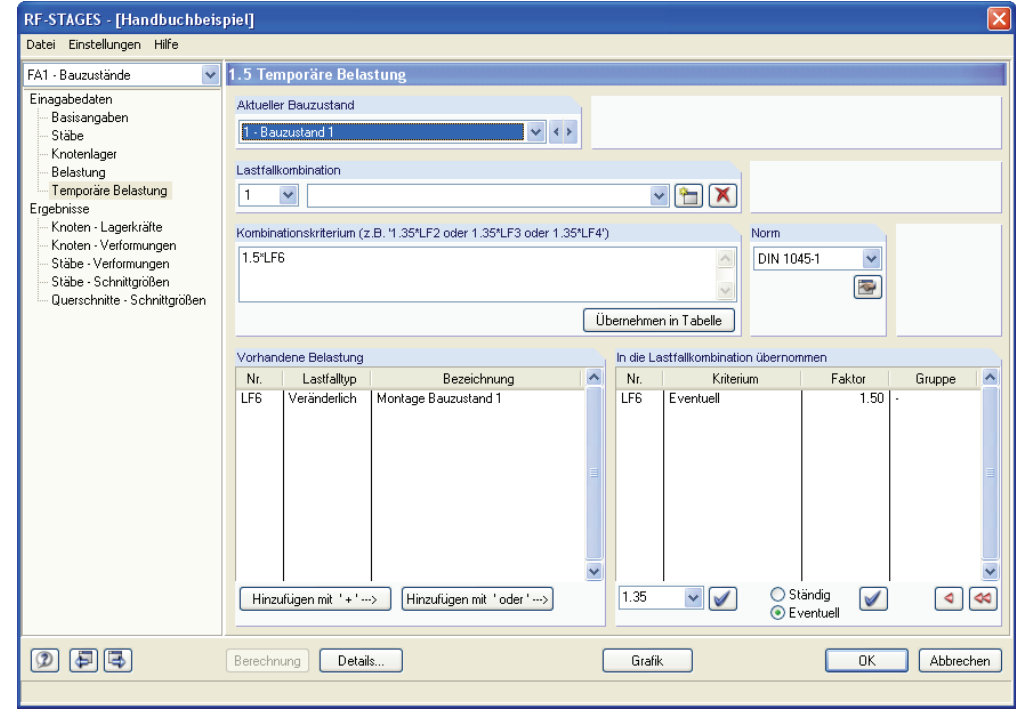

Bild 6.8: Maske 1.5 *Temporäre Belastung*, Erstellen der Kombinationen

Nach Eingabe dieser Lastfallkombinationen kann die [Berechnung] über die gleichnamige Schaltfläche gestartet werden.

Details.

Berechnung

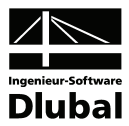

### <span id="page-24-1"></span><span id="page-24-0"></span>6.2 Ergebnisse

Nach erfolgreicher Berechnung können die Ergebnisse der permanenten sowie der temporären Belastung im Modul eingesehen werden.

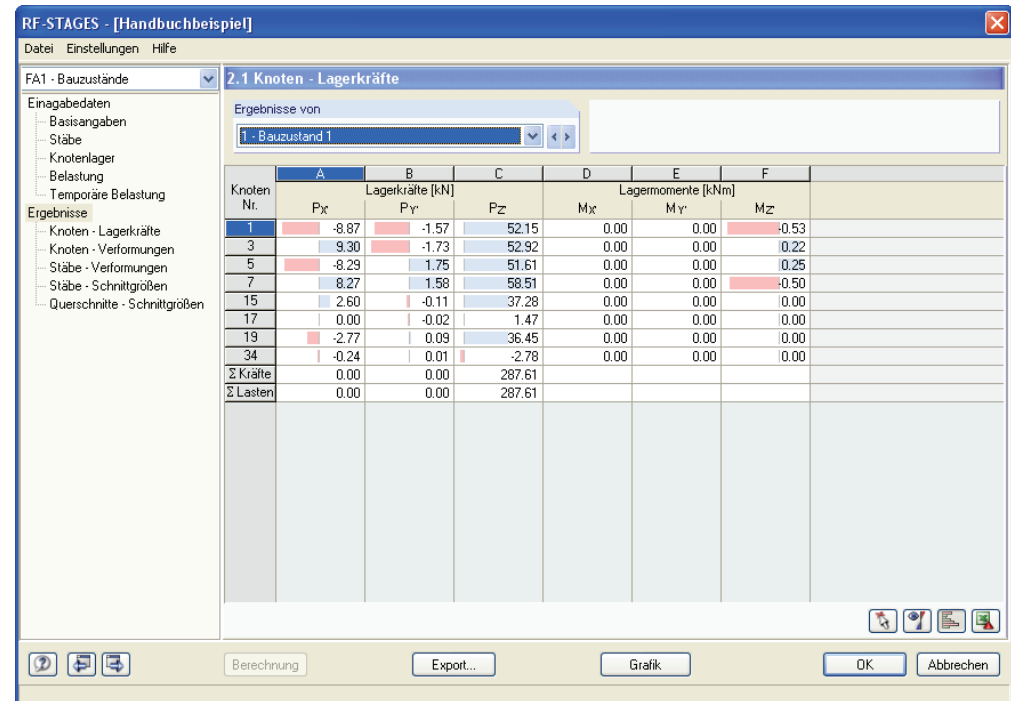

#### Bild 6.9: Ergebnisauswertung im Modul

Die Ergebnisse können auch in RFEM direkt am Strukturmodell durch Klicken auf [Grafik] eingesehen werden. Die Steuerung erfolgt über das Panel. Mit der Schaltfläche [RF-STAGES] erfolgt die Rückkehr ins Modul.

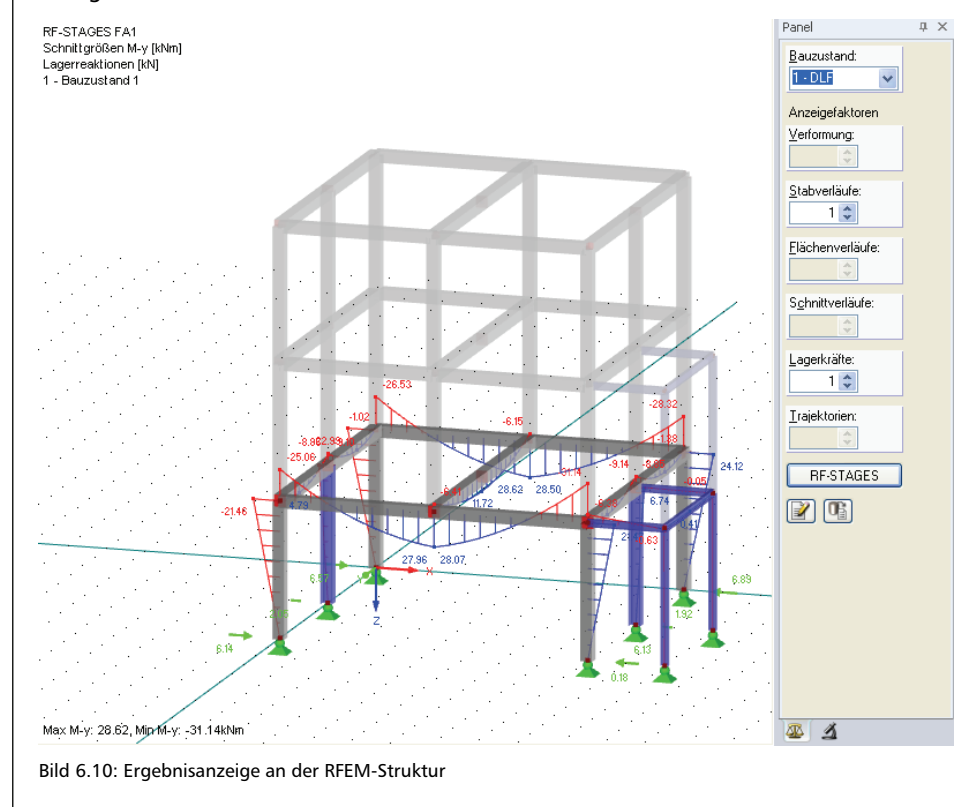

### Grafik

**RF-STAGES** 

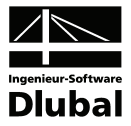

#### **Export**

Export...

Für die Verwendung der Ergebnisse in Bemessungsmodulen wie z. B. RF-BETON Stäbe oder RF-STAHL Stäbe ist es notwendig, die RF-STAGES-Ergebnisse zu exportieren. Hierzu nutzt man die [Export]-Funktion im Modul, die in allen Ergebnismasken aktiviert werden kann.

Nach Ausführen dieser Funktion werden die Ergebnisse aus RF-STAGES gemäß dem Kombinationsschema aus Maske 1.5 als Lastfallkombinationen exportiert und sind somit für andere Module nutzbar.

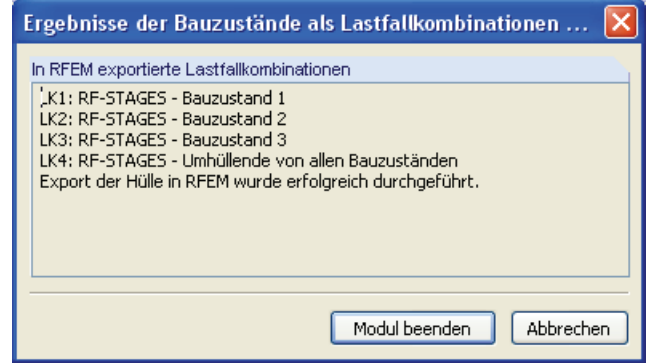

Bild 6.11: Export der Ergebnisse

#### **Bemessung der exportierten Ergebnisse**

Auf Grundlage der exportierten Ergebnisse kann nun eine Bemessung der Stahlbetonbauteile und Stahlbauteile erfolgen. Hierzu selektiert man die für die Bemessung gewünschte Lastfallkombination aus RF-STAGES und trifft die entsprechenden Bemessungsvorgaben. Im vorhandenen Beispiel wurden bereits für einige Zusatzmodule entsprechende Fälle für die Bemessung erstellt.

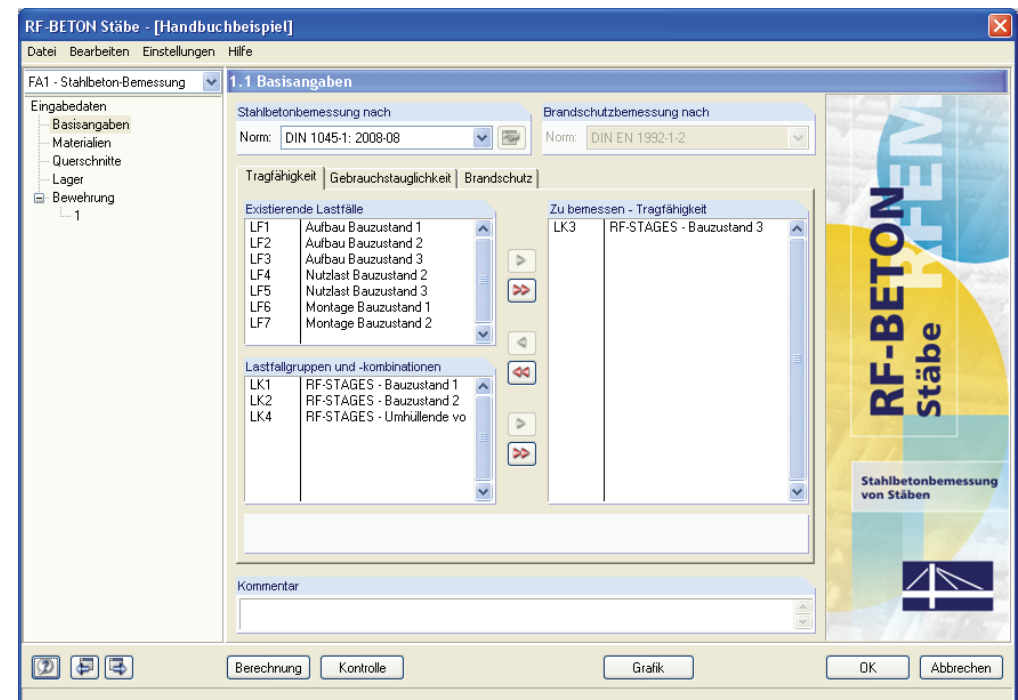

Bild 6.12: Bemessung der RF-STAGES LK durch RF-BETON Stäbe

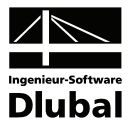

# <span id="page-26-1"></span><span id="page-26-0"></span>A Literatur

- [1] BISCHOFF, M., BLETZINGER, K.-U.: Statik am Gesamtmodell Möglichkeiten und Ansprüche, Fachtagung Baustatik-Baupraxis 10, Karlsruhe 2008
- [2] BARTH C., RUSTLER, W.: Baustatik-Praxis mit FEM

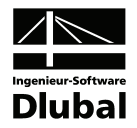

# <span id="page-27-1"></span><span id="page-27-0"></span>**B** Index

### $\overline{A}$

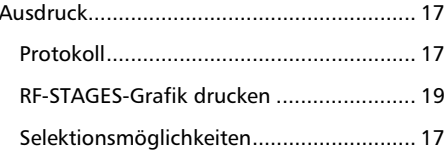

### $\, {\bf B}$

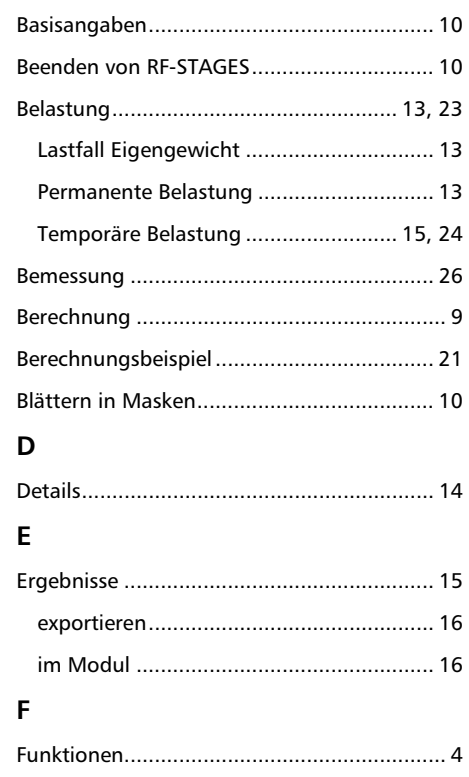

### G

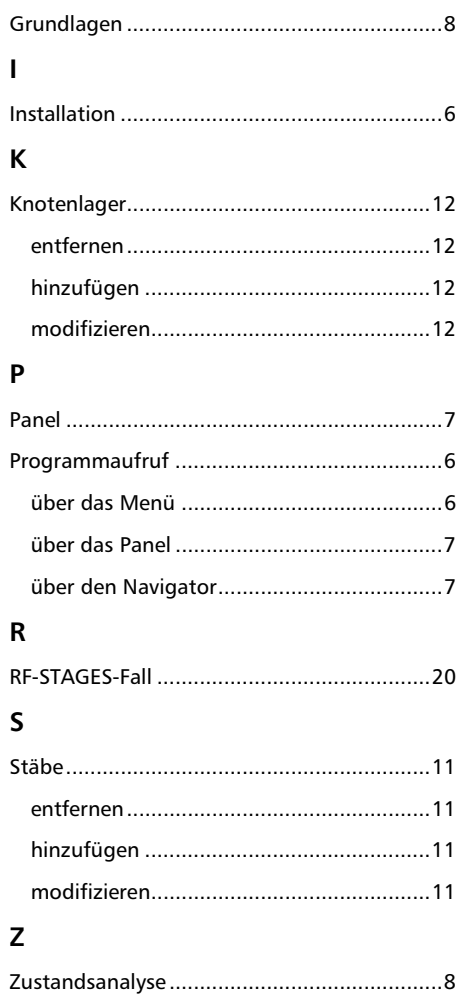